### **A. PRA PENGAJUAN/ PRA SPP UNTUK OPERASIONAL/TRANSFER UNIT**

1. Buka halaman Sistem Keuangan seperti biasa dengan alamat: <http://172.17.1.19:8080/ipb2022/loginpage> ata[u](http://202.124.205.39:8080/ipb2022/loginpage) <http://202.124.205.39:8080/ipb2022/loginpage>

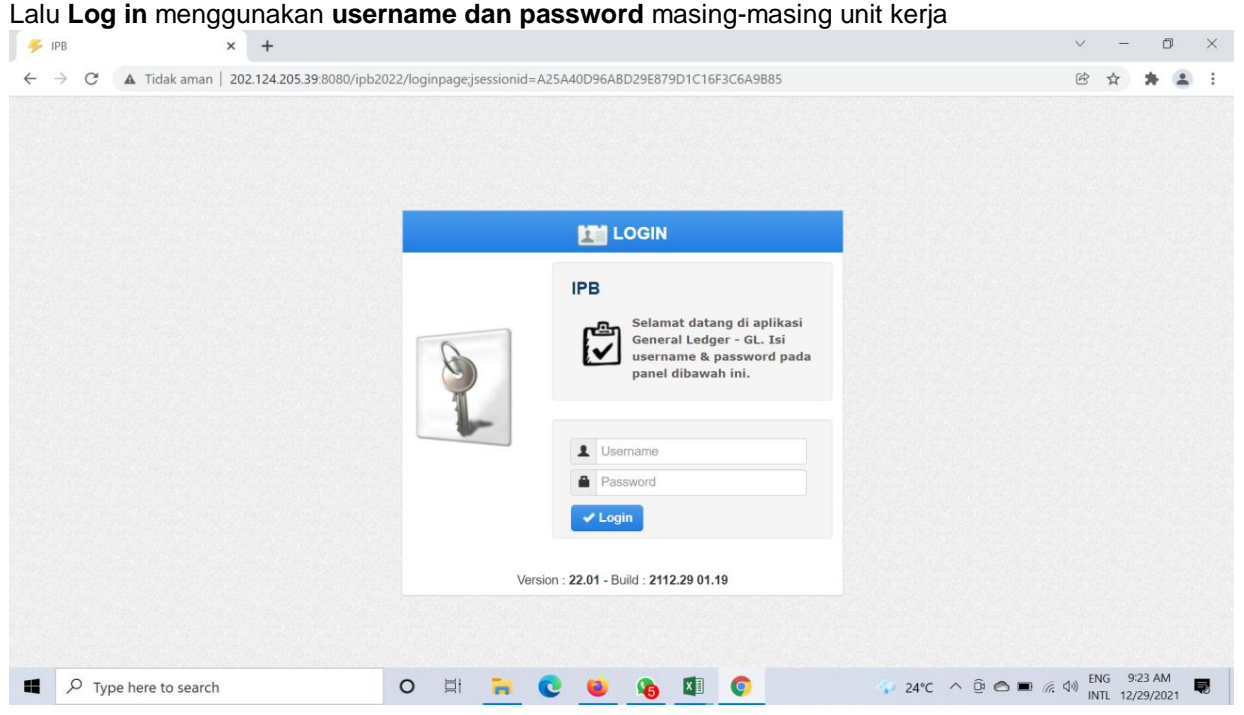

2. Setelah **Log in** akan muncul empat menu awal: Pendapatan, Anggaran, Pengajuan dan General Ledger Pilih sistem **Pengajuan**

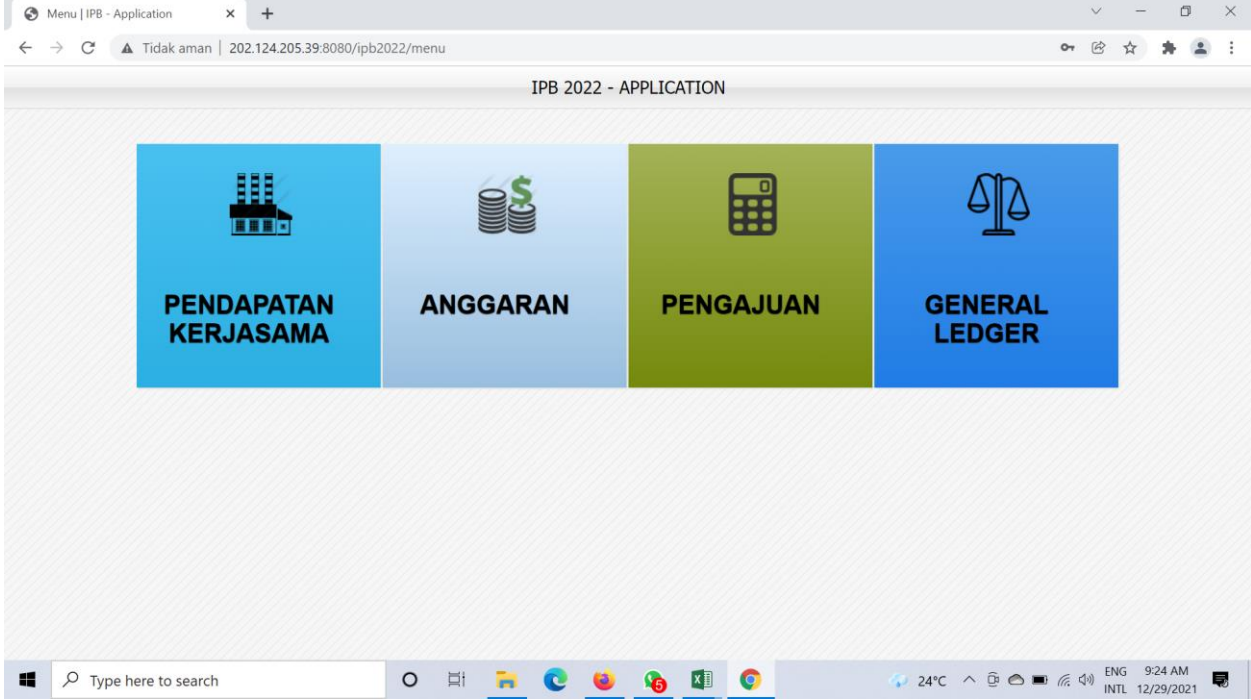

3. Setelah memilih sistem **pengajuan** muncul halaman dashboard awal dengan tiga menu awal, yaitu: **Dashboard, Pra Pengajuan dan Pengajuan**

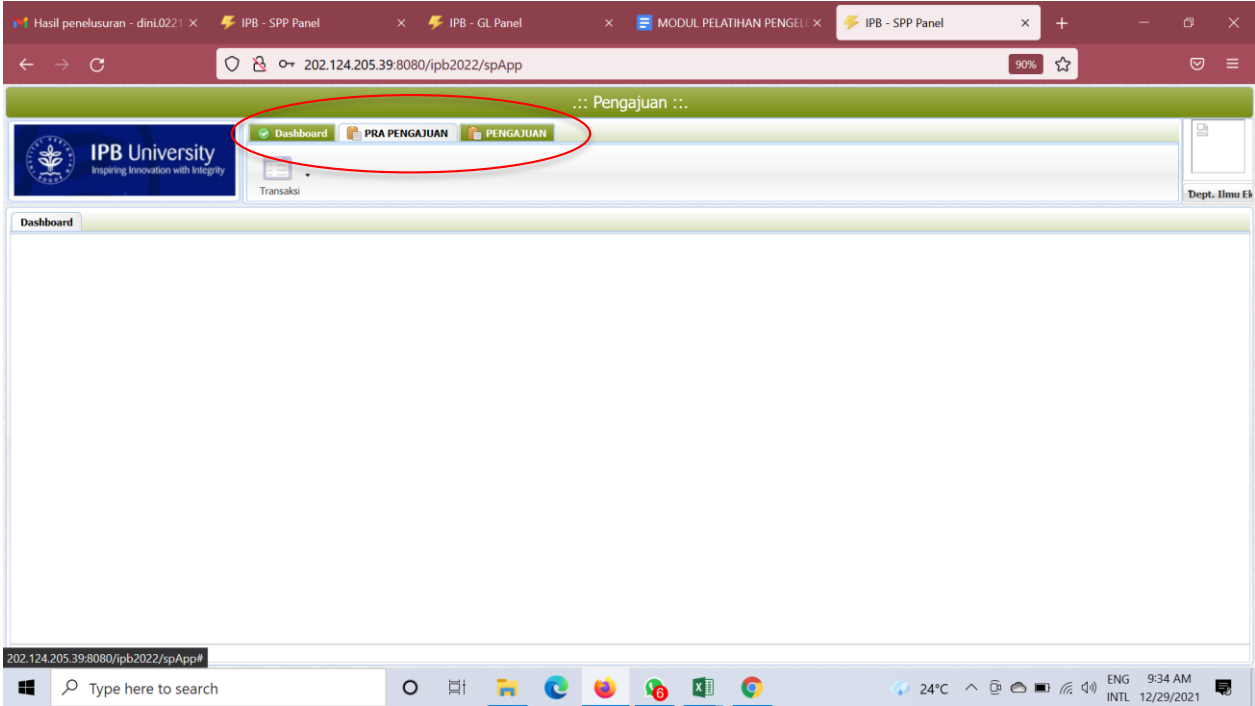

4. Pilih Menu **Pra Pengajuan**

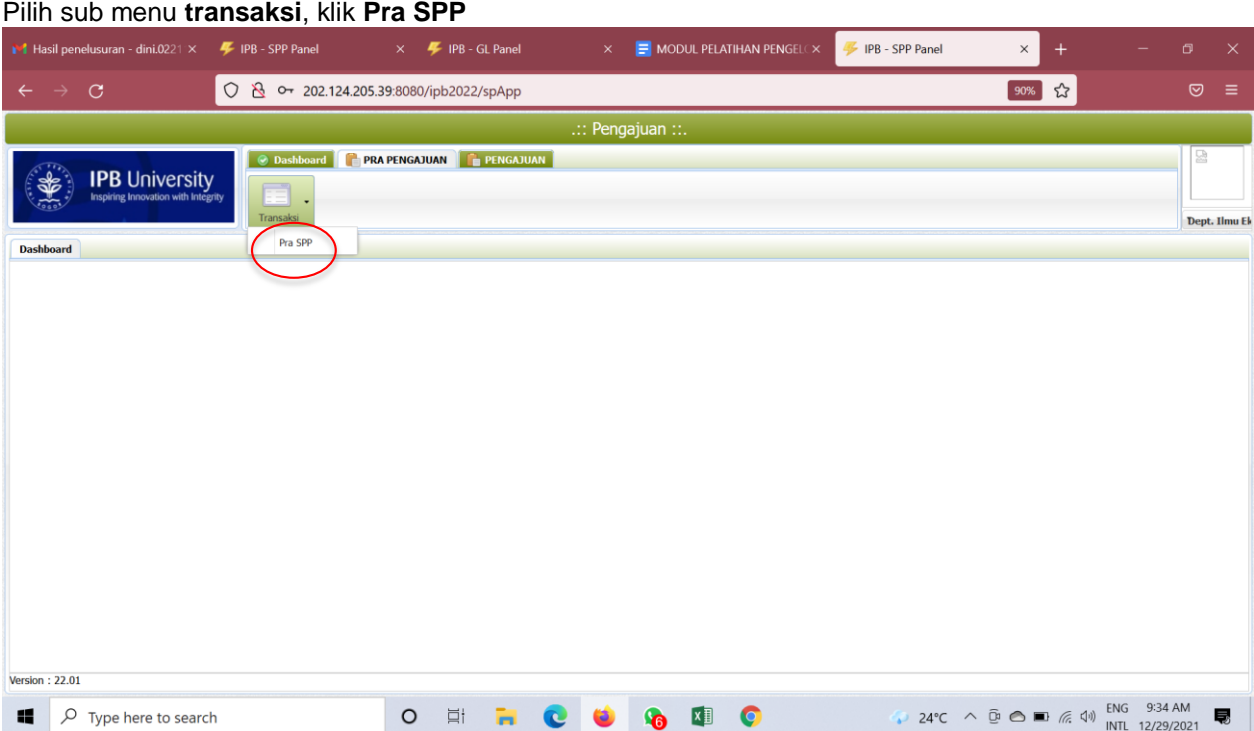

5. Setelah memilih menu **Pra SPP** akan tampil halaman ini, klik **Tambah**

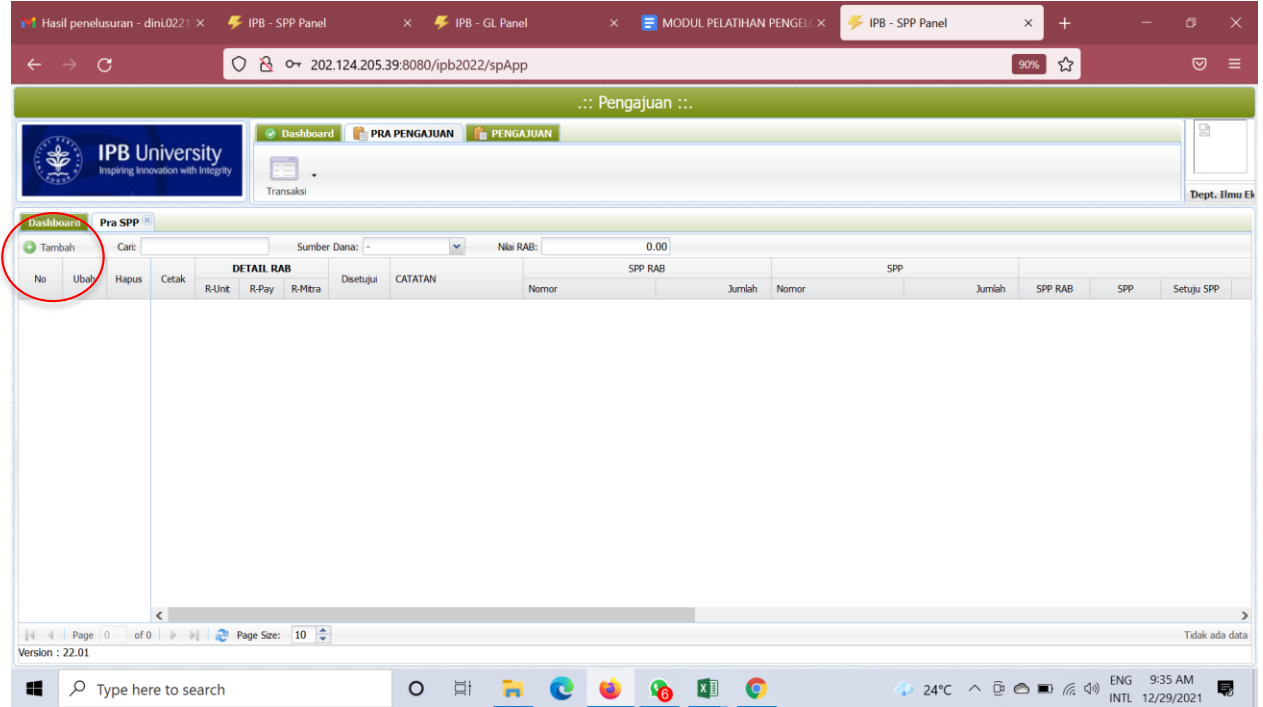

6. Lalu akan muncul menu **Pengajuan RAB** seperti dibawah (sama dengan tampilan Tahun 2021). Untuk membuat pengajuan unit kerja **Wajib** mengisi dan/atau memilih setiap kolom yang ada dengan Kode Unit, Nomor SPP, Tanggal Pengajuan, Sumber Dana, Kode RKA, Judul RKA, Uraian Pengajuan, Mata Uang, Kurs, Total RAB (nilai yang akan diajukan) dan Cara Bayar.

Di bawah ada **Yang Dibayarkan Kepada**: Unit Kerja dapat memilih Rekening Unit, Nomor Rekening, Nama Bank dan atas nama.

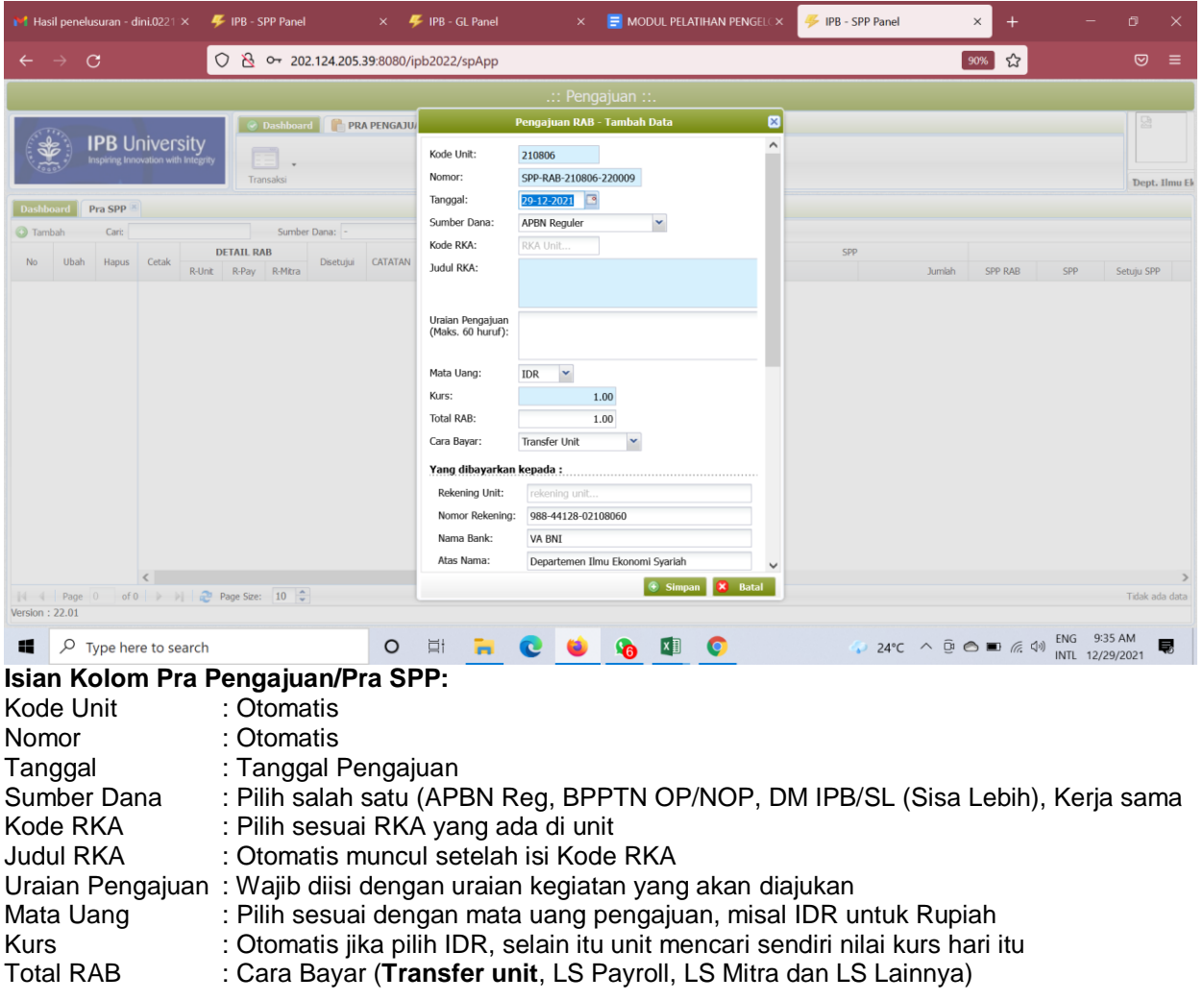

## **Yang Dibayarkan Kepada:**

Nama Bank : Otomatis Atas Nama : Otomatis

ard Pra SPP

Ubah Hapus

Cari

Cetak

**C**<br> **Example 18 Following Line 19 Following Size:**  $\boxed{10 \frac{A}{B}}$ <br> **Page Size:**  $\boxed{10 \frac{A}{B}}$ <br> **Page Size:**  $\boxed{10 \frac{A}{B}}$ 

 $\Box$   $\Box$  Type here to search

**DETAIL RAB** 

R-Unit R-Pay R-Mitra

Disetuiui

CATATAM

 $\bigcirc$  Tambah

 $N$ 

Rek. Unit : Otomatis. Untuk Unit Koordinatif pilih VA/Bank Giro

Nomor Rekening : Otomatis. Untuk Koordinatif pilih VA/Bank Giro

#### **Rincian Pembayaran:** Otomatis

**Yang Dibayarkan Kepada:** Otomatis (Jika ada pergantian pimpinan silakan melapor ke Direktorat Keuangan dan Akuntansi untuk mengubah database **Yang Dibayarkan Kepada**.

## Setelah semuanya terisi *Klik Simpan*

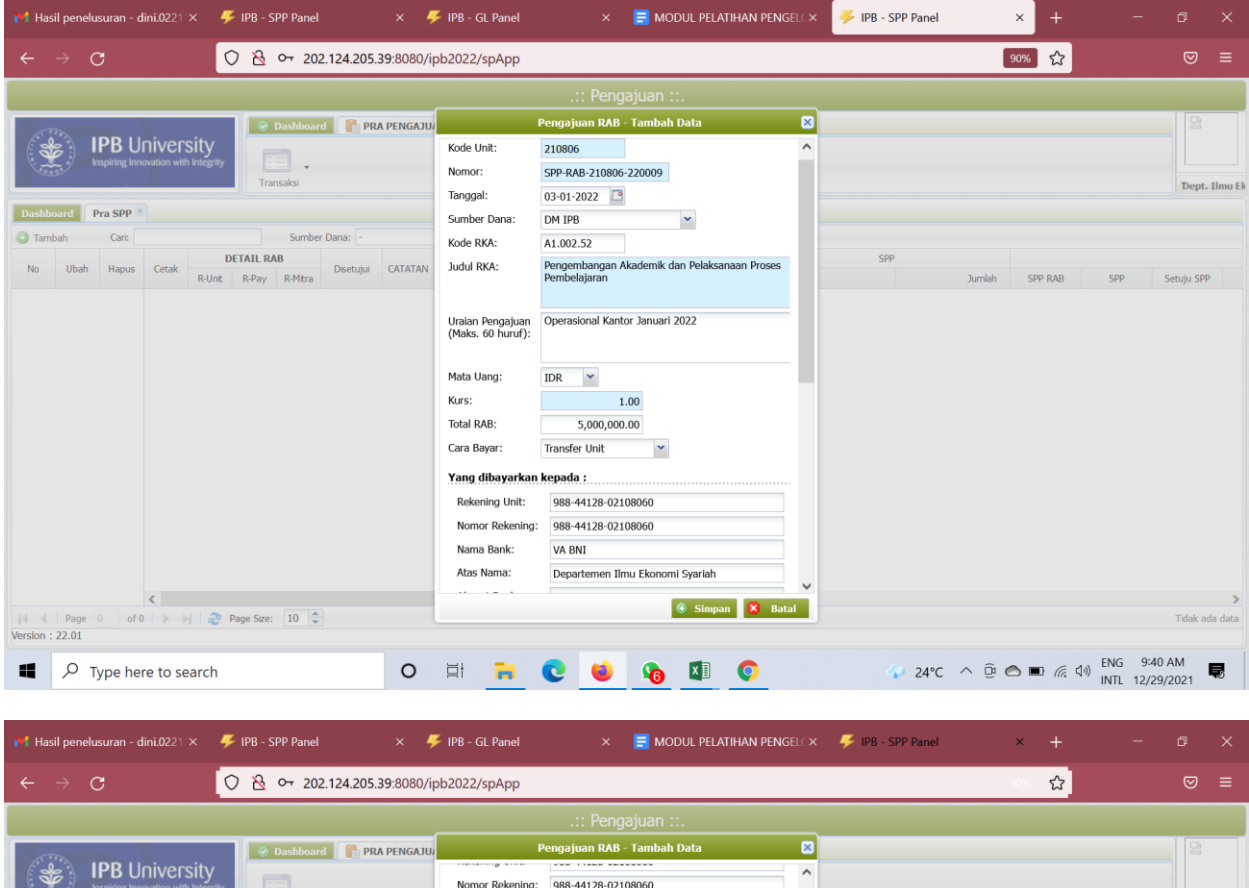

VA BNI

Departemen Ilmu Ekonomi Syariah

343,063,687

5,000,000

 $5.000.000$ 

338,063,687

 $\,$  0

Dept. Ilmu l

Setuiu SPP

SPP RAB

24°C  $\land$  <del>0</del> **∈**  $\bullet$  ■  $\text{f6}$  4<sup>0</sup>  $\text{FNG}$  9:40 AM **■** 

spp

**Jumlah** 

Nama Bank:

Atas Nama:

Alamat Bank

Nomor NPWP

**Rincian Pembay** Pagu RKA:

Penyerapan Sebelumnya

Comitmen RAB Asep Nurhalim

Ketua Departemen

197305062005011003

COGOO

Penyerapan Sekarang:

Jumlah Penyerapan:

Sisa Pagu RKA:

Pembuat

Nama: Jabatan:

NIP:

 $\begin{array}{ccccccccc}\n0 & \mathbb{H} & \mathbb{I} & \mathbb{I}\n\end{array}$ 

Email CMS:

7. Setelah disimpan akan muncul halaman seperti ini, selanjutnya unit **Wajib** mengisi **Detail RAB** Pilih **R-Unit**

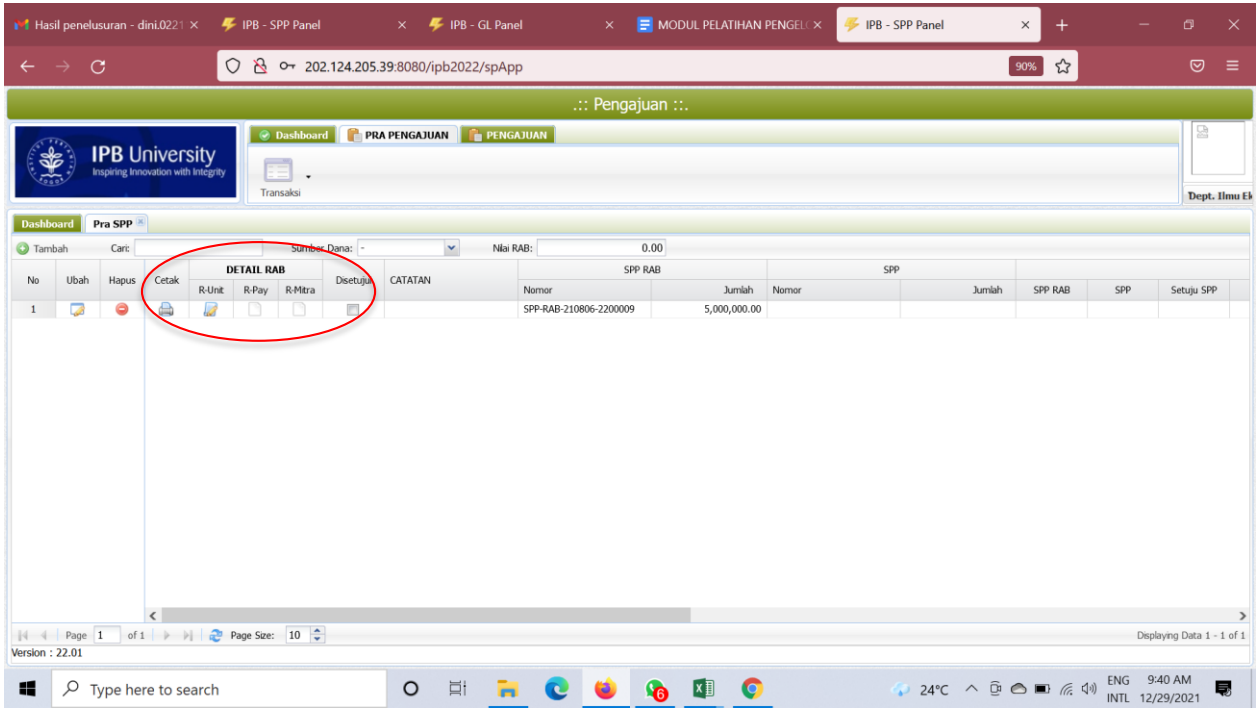

Muncul Rincian RAB Unit yang **Wajib** diisi oleh unit dalam proses Pra SPP Klik **Tambah**

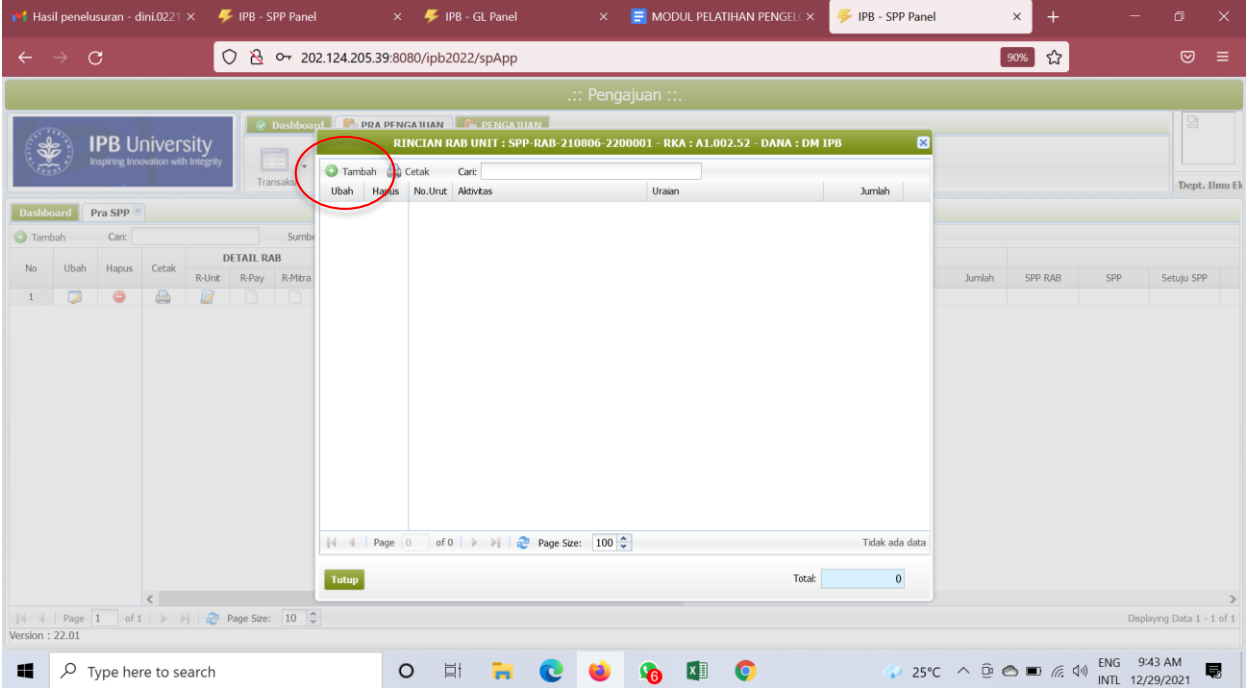

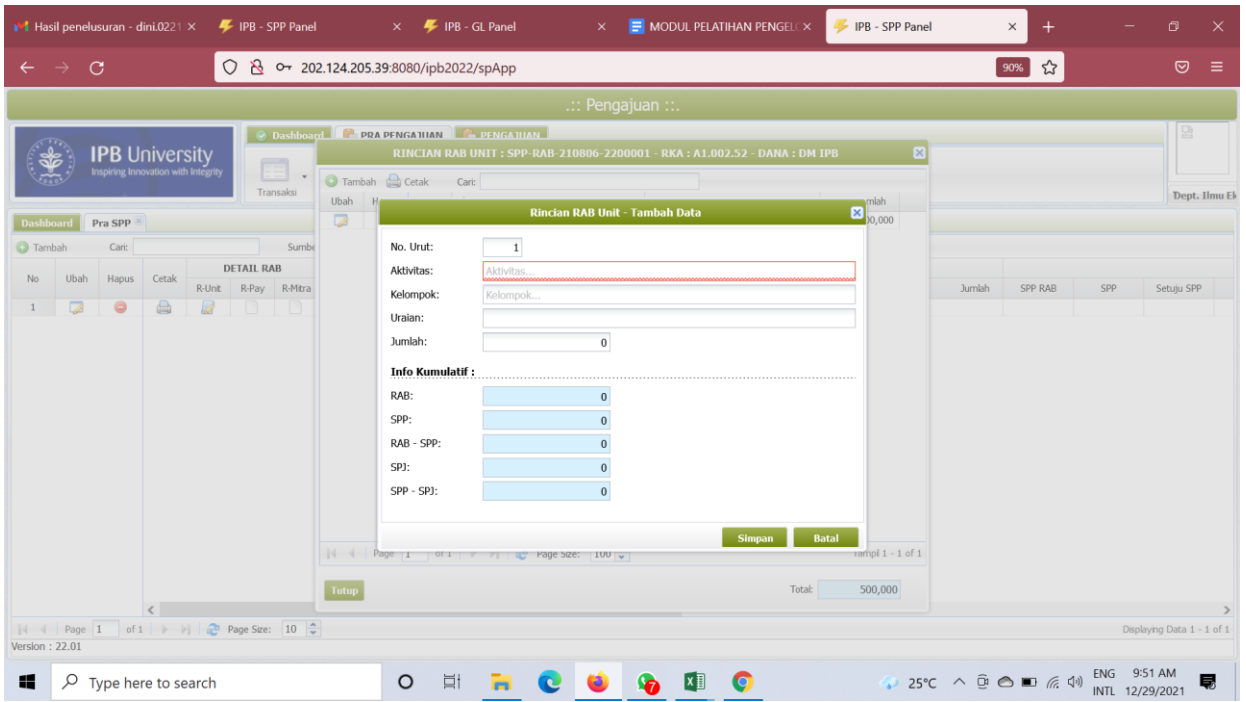

Isi setiap kolom yang tersedia:

- Nomor Urut : Isi dengan nomor urut pengisian
- 
- 
- Aktivitas : Pilih sesuai aktivitas yang akan diajukan  **Fakdep & Sekolah** (Opr. Kantor, Opr. Pendidikan, Pengembangan Pendidikan, Kegiatan Kemahasiswaan, Aset dan Persediaan)

 **Kandiro** (Opr. Kantor,Pengembangan Institusi, Aset dan Persediaan)

## **Info Kumulatif:** Otomatis

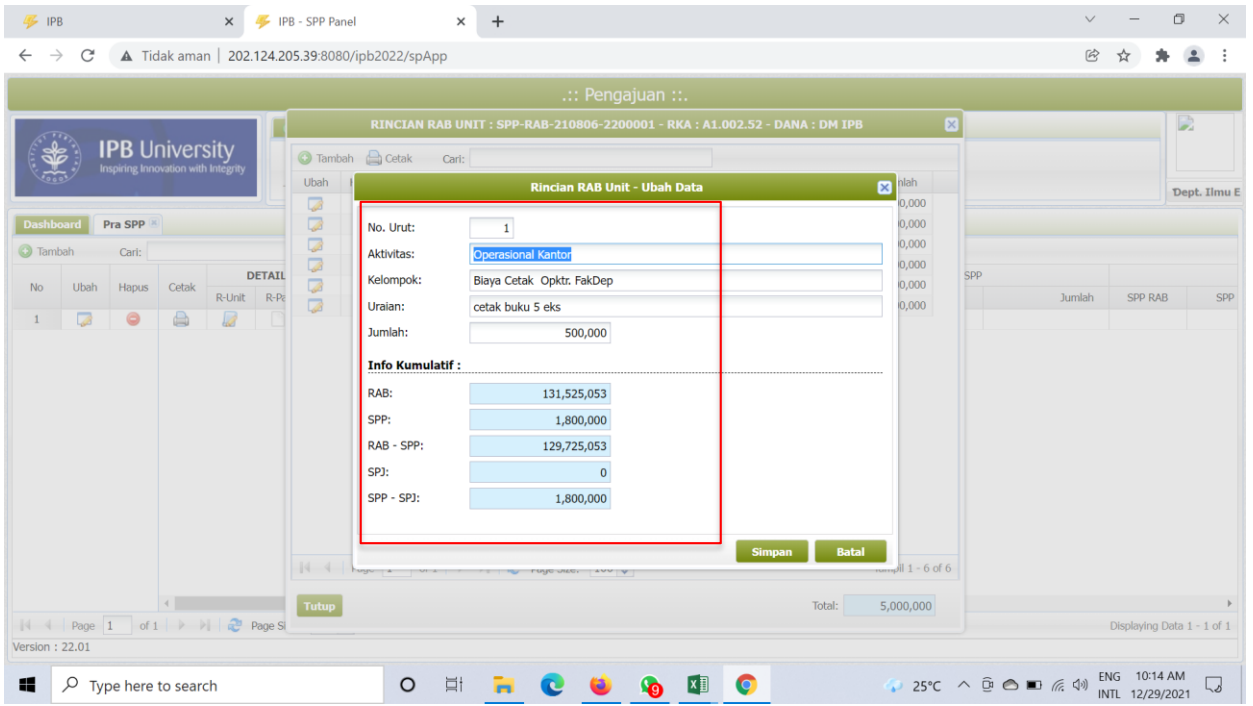

Klik **Simpan** jika suda mengisi kolom-kolom tersebut

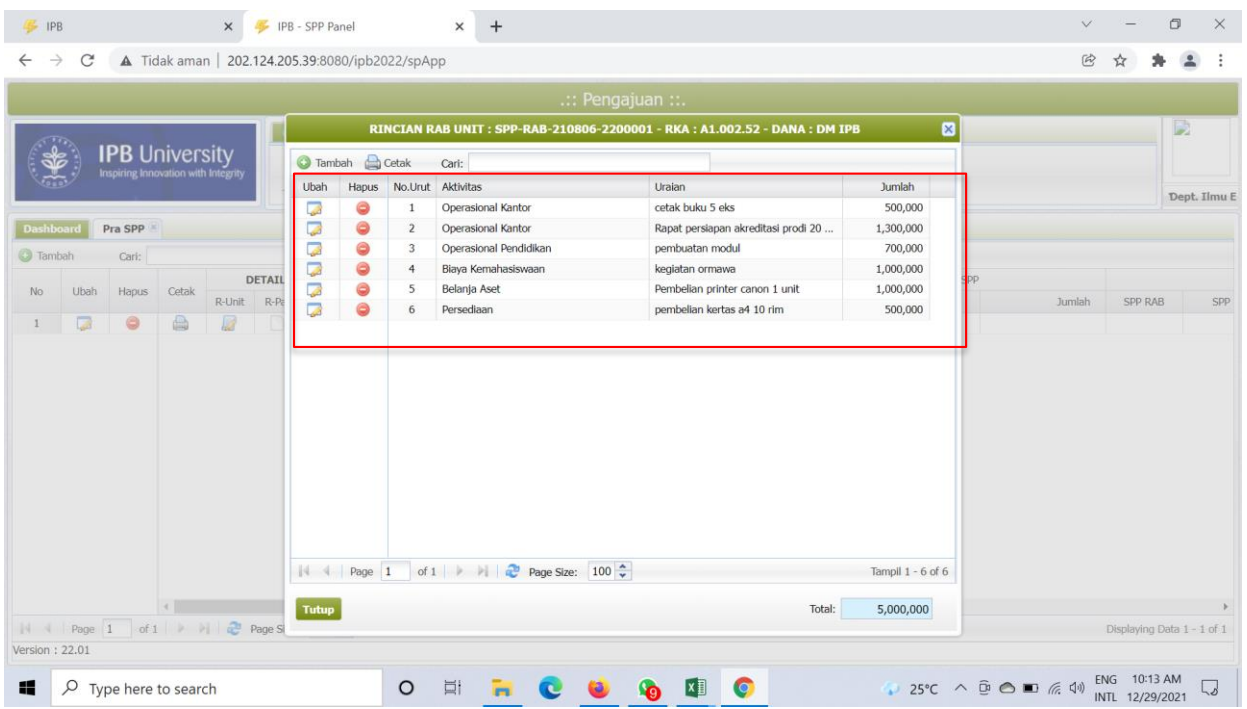

Setelah mengisi rincian di kolom di atas akan tampil hasil dari pengisian rincian RAB Total Rincian harus **SAMA** dengan total usulan di poin 6, Klik **Tutup**

8. Lalu kembali ke halaman ini setelah pengisian rincian

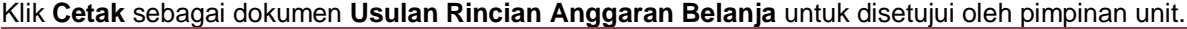

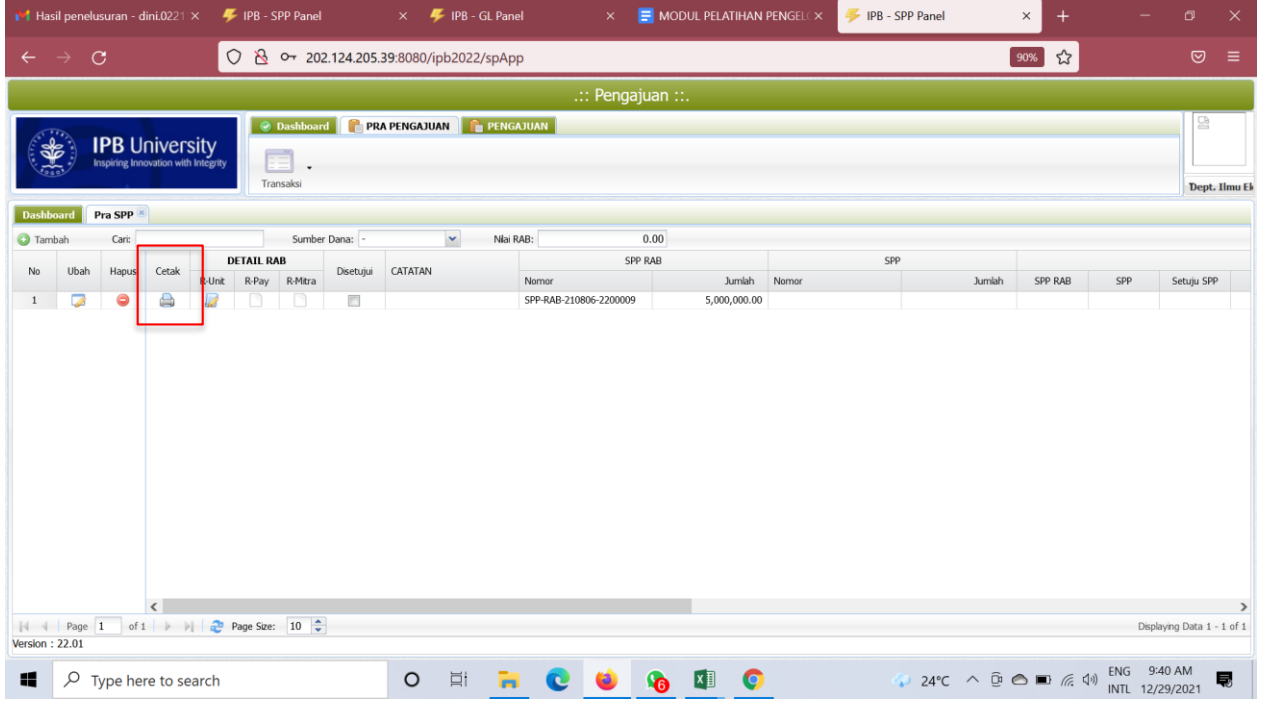

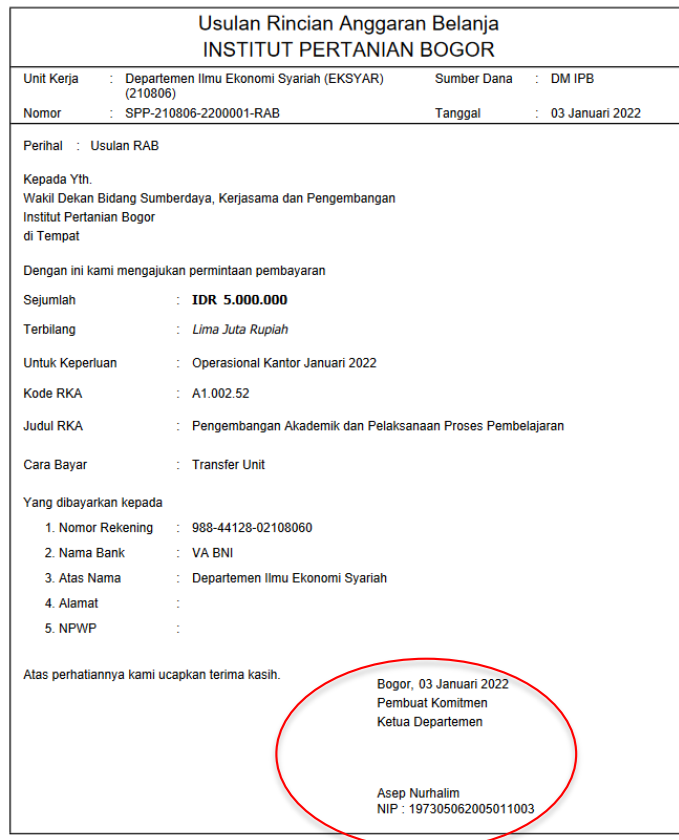

# Klik **PRA** untuk Upload/unggah **Usulan Rincian Anggaran Belanja** yang telah disetujui

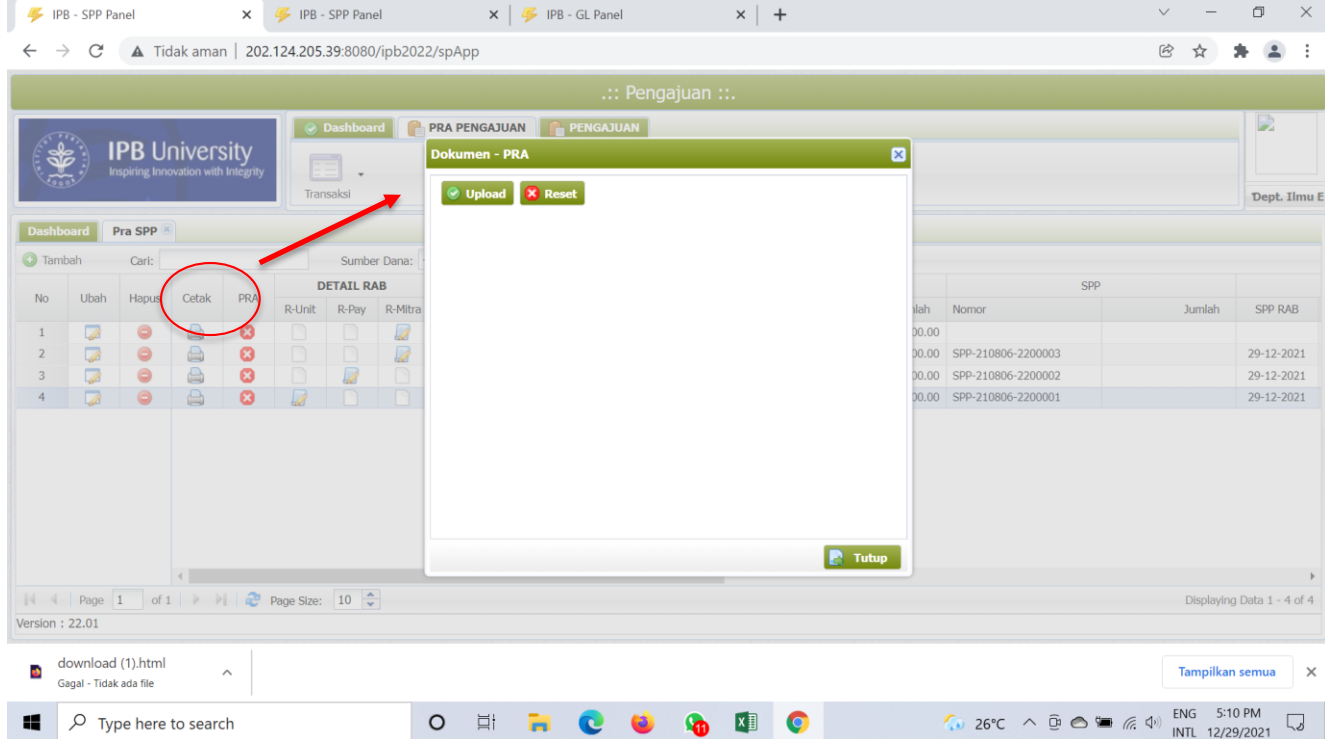

## Tanda bahwa proses unggah dokumen telah berhasil.

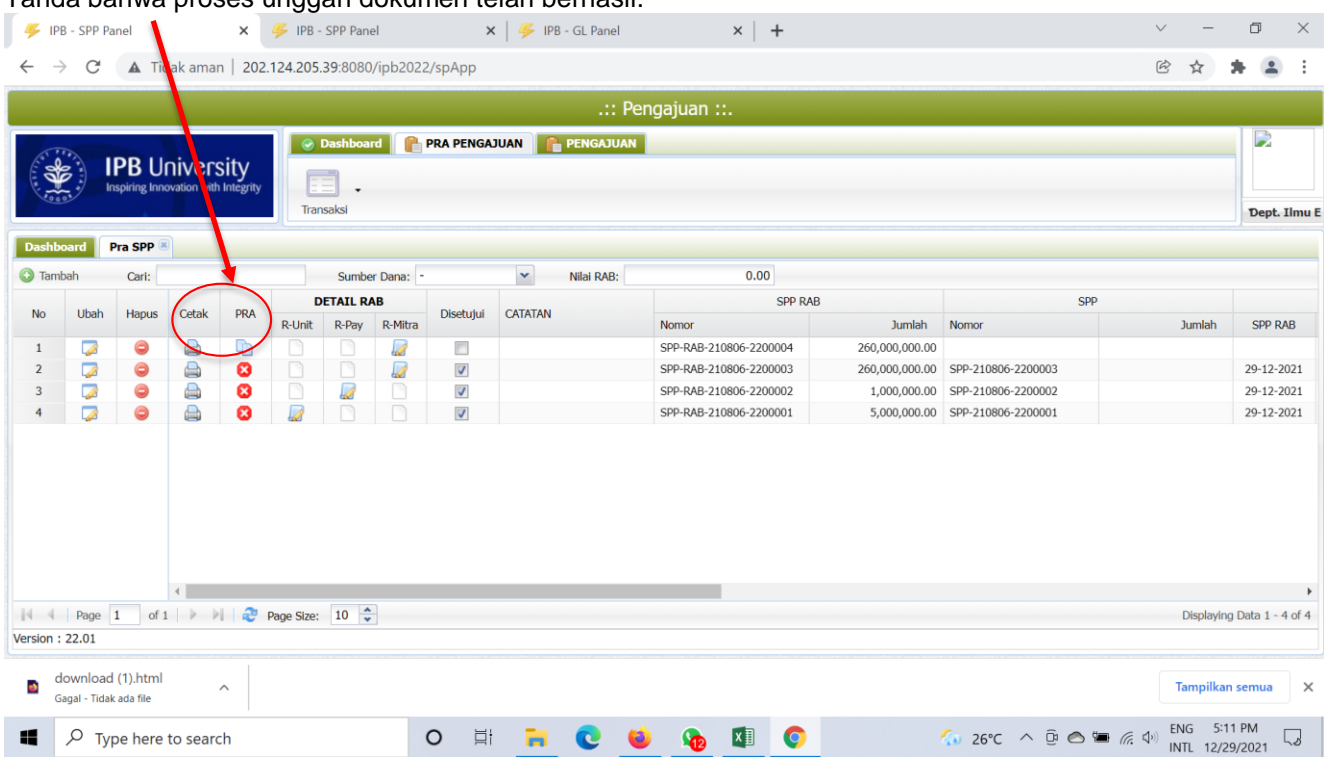

## **Checklist** di kolom **Disetujui**

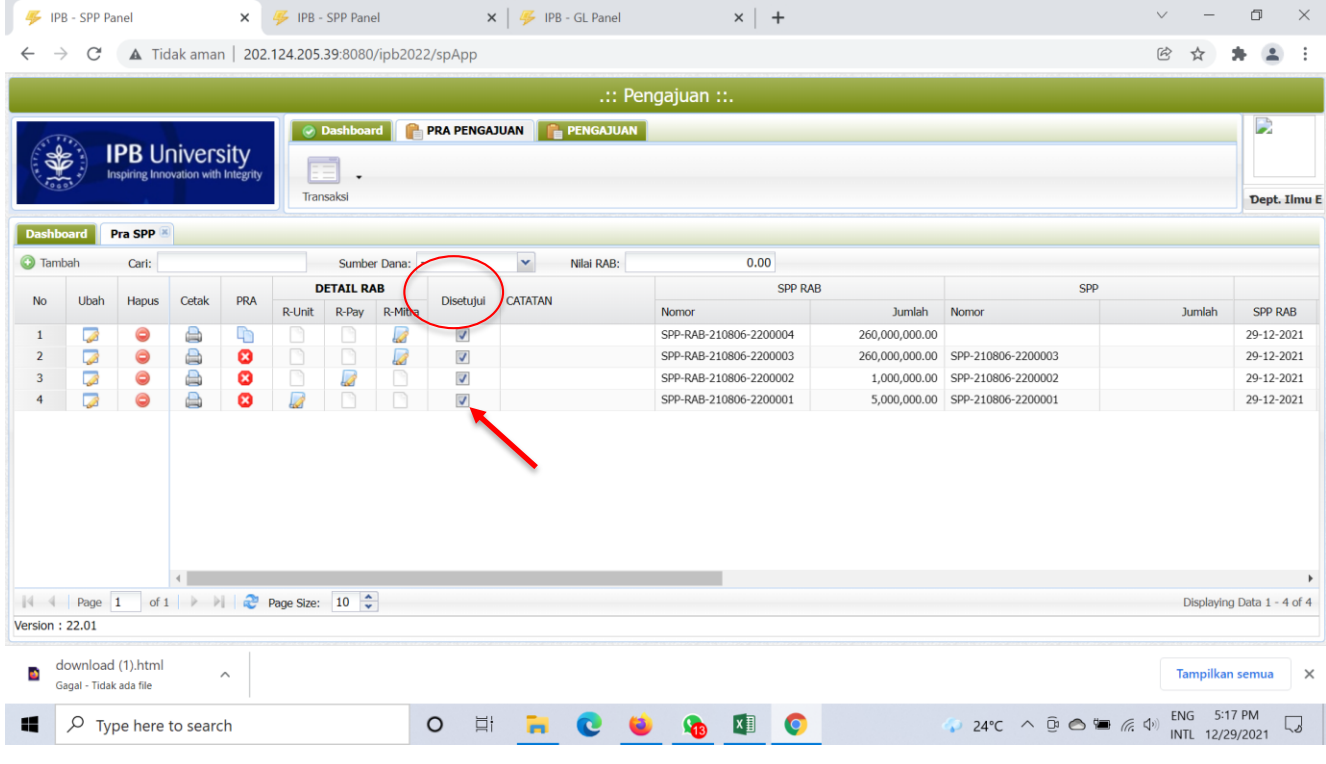

9. Tahap **Pra SPP Transfer Unit selesai.**

#### **B. PENGAJUAN/PRA SPP UNTUK OPERASIONAL/TRANSFER UNIT**

1. Buka halaman Sistem Keuangan seperti biasa dengan alamat: <http://172.17.1.19:8080/ipb2022/loginpage> ata[u](http://202.124.205.39:8080/ipb2022/loginpage) <http://202.124.205.39:8080/ipb2022/loginpage>

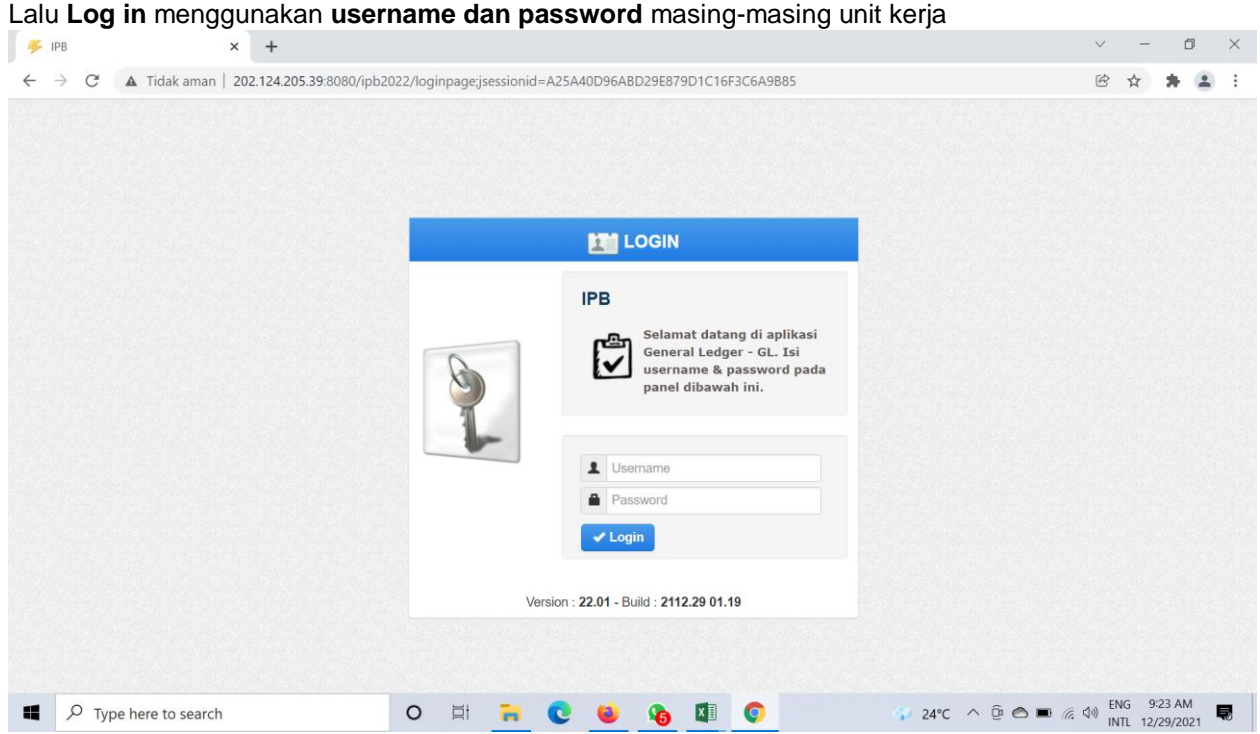

2. Setelah **Log in** akan muncul empat menu awal: Pendapatan, Anggaran, Pengajuan dan General Ledger Pilih sistem **Pengajuan**

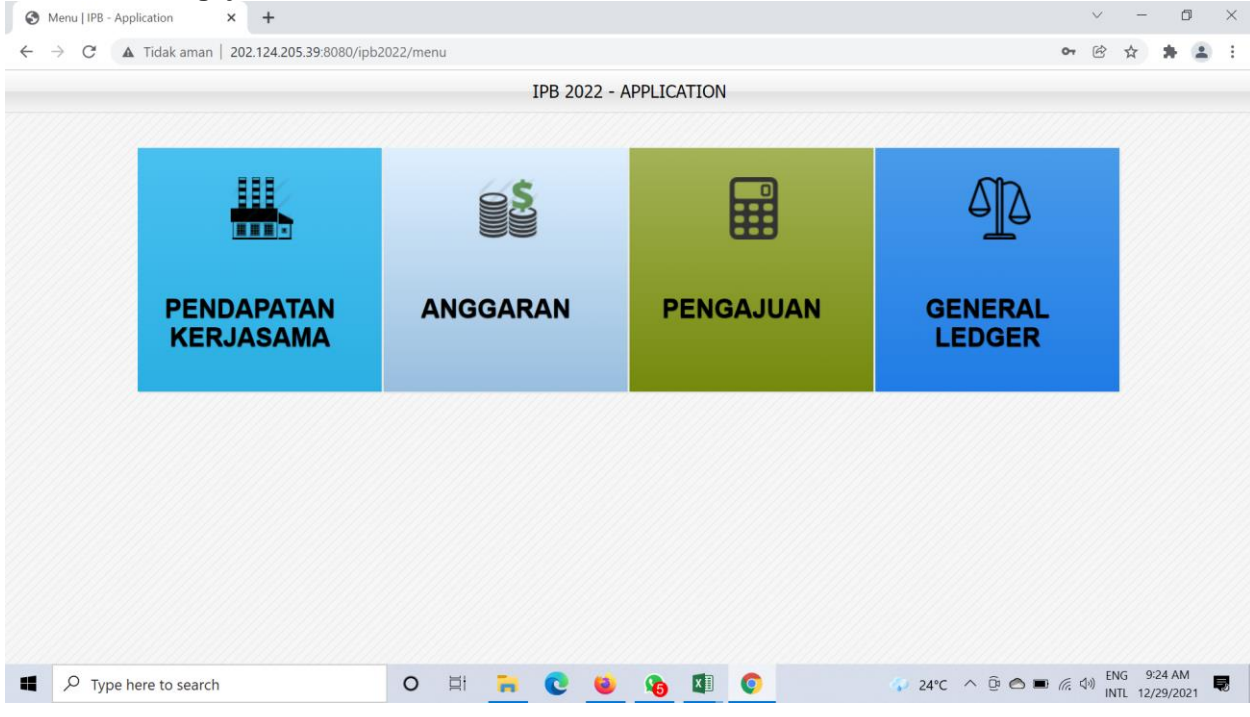

3. Setelah memilih sistem **pengajuan** muncul halaman dashboard awal dengan tiga menu awal, yaitu: **Dashboard, Pra Pengajuan dan Pengajuan**

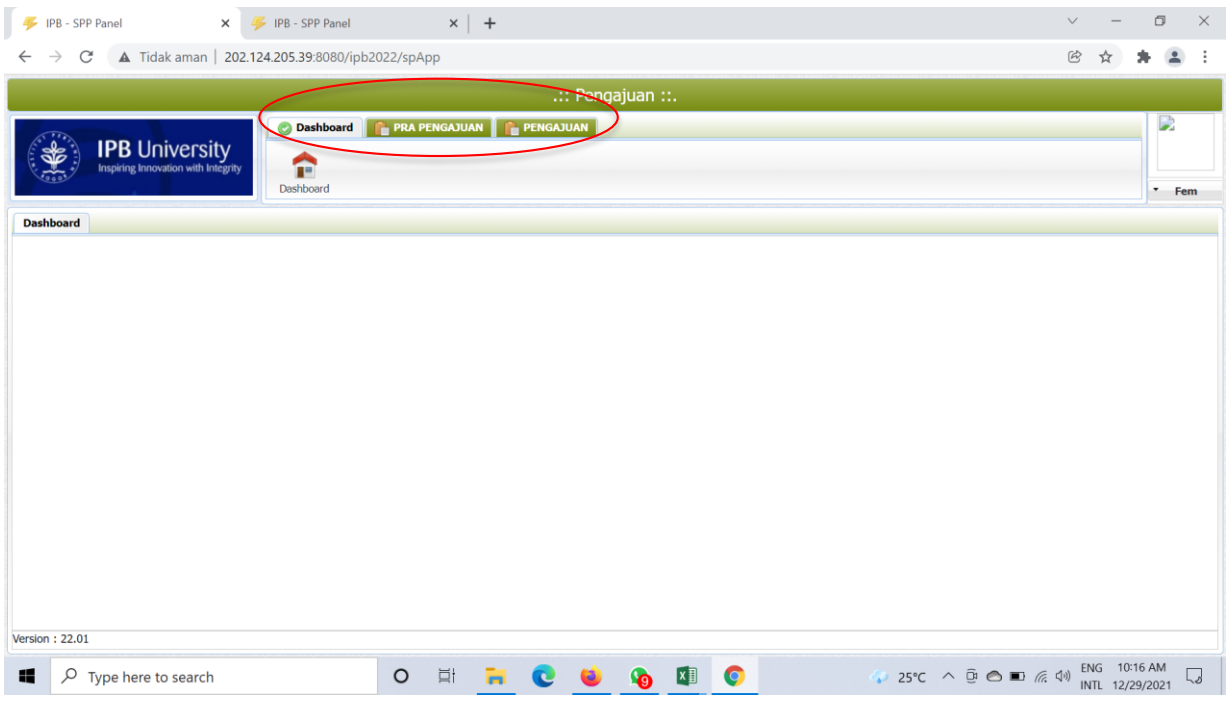

#### 4. Pilih Menu **Pengajuan**,

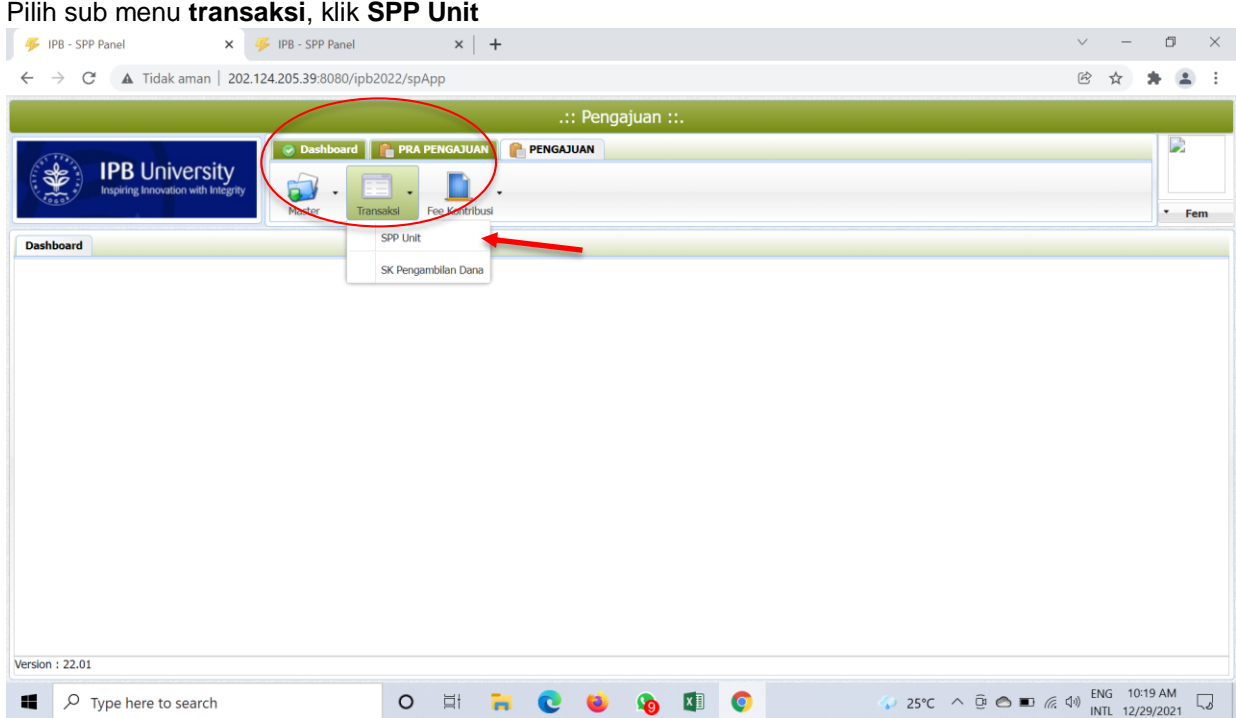

#### 5. Setelah memilih menu **SPP Unit** akan tampil halaman ini

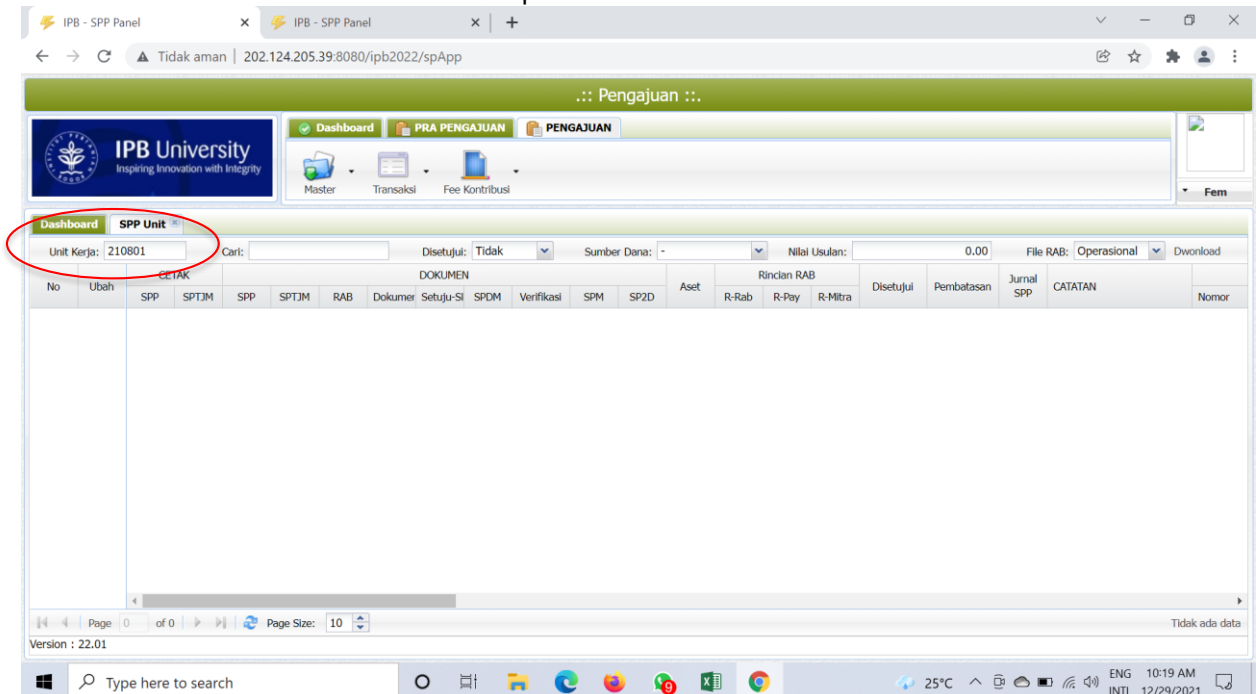

Pada kolom pencairan unit Kerja, ketik kode atau nama unit yang sudah membuat Pra SPP

## 6. Unit memeriksa Pra SPP yang di ajukan unit, **Klik Simpan**

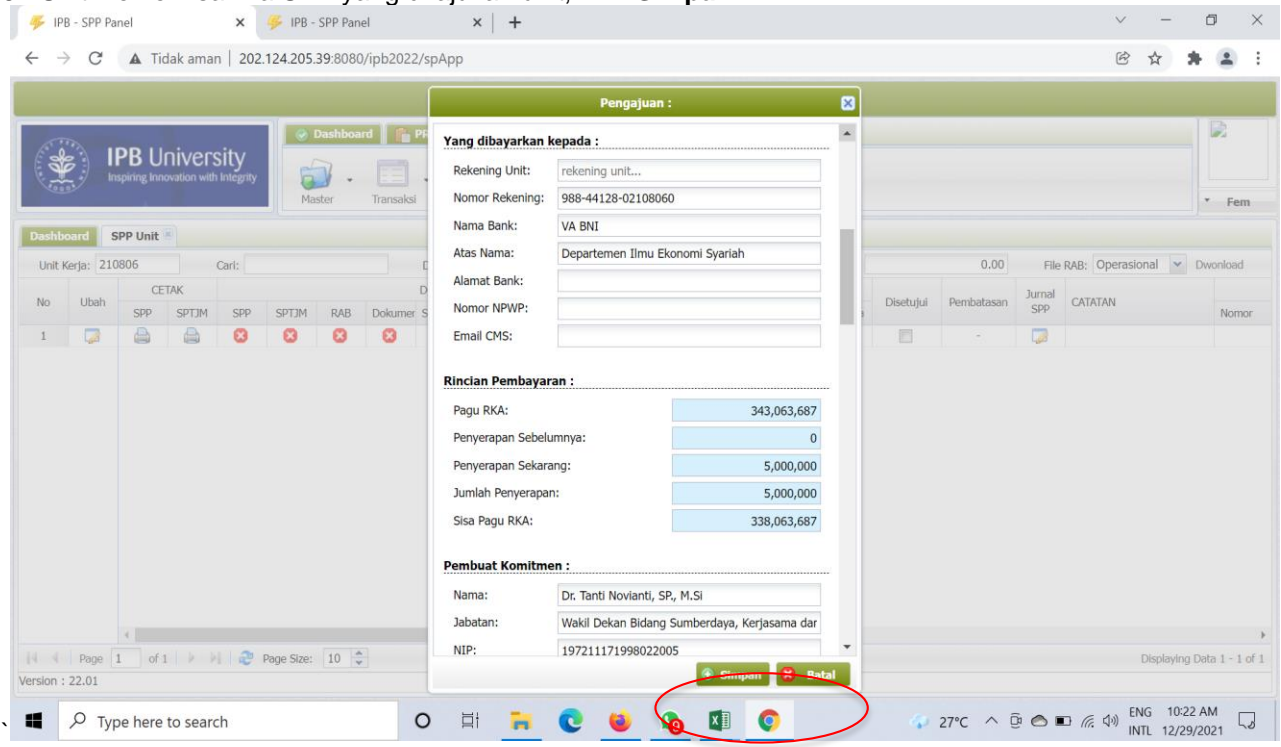

## 7. Kemudian memeriksa Rincian RAB unit

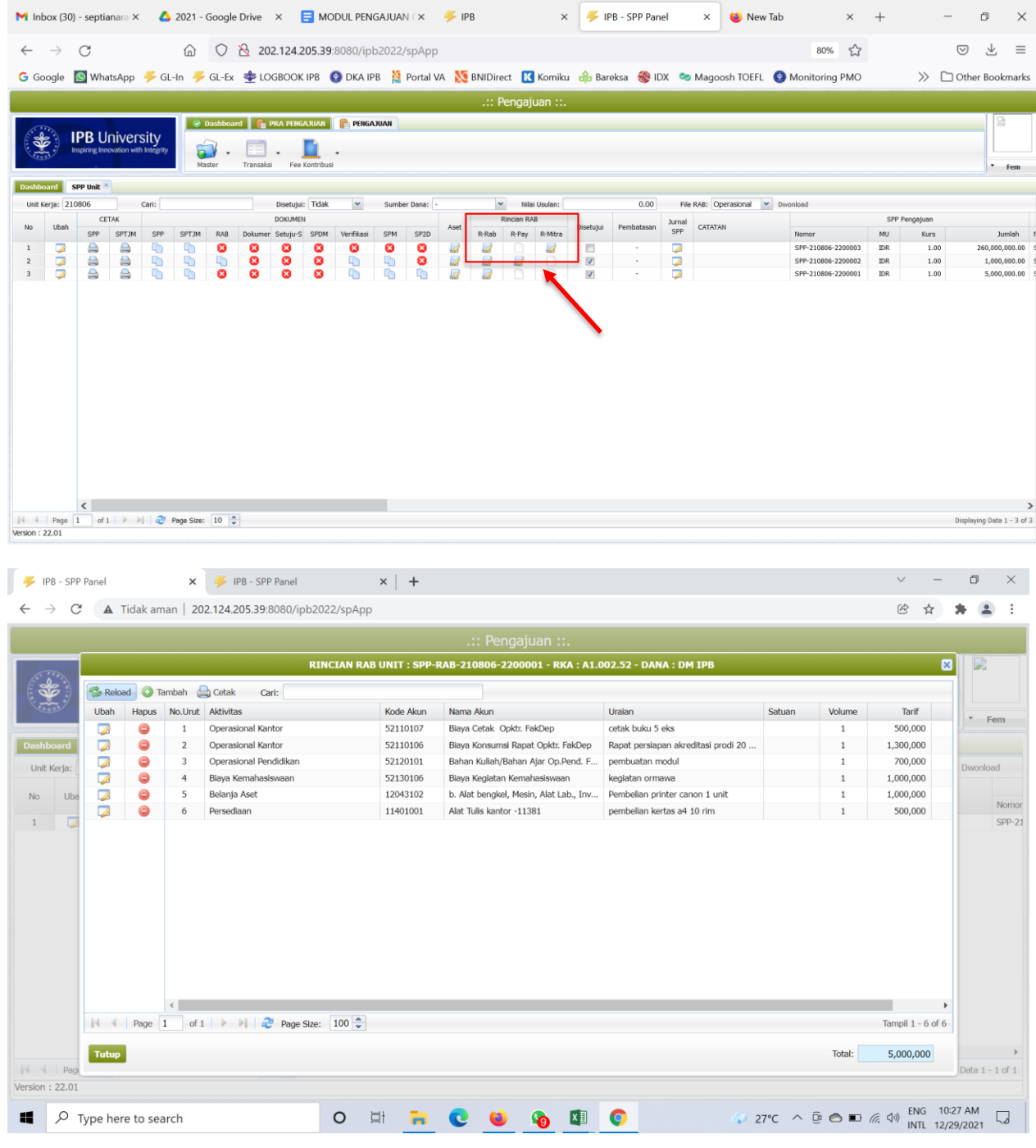

#### Unit mengisi kolom **Volume** dan **Tarif**, Lalu Klik **Simpan**

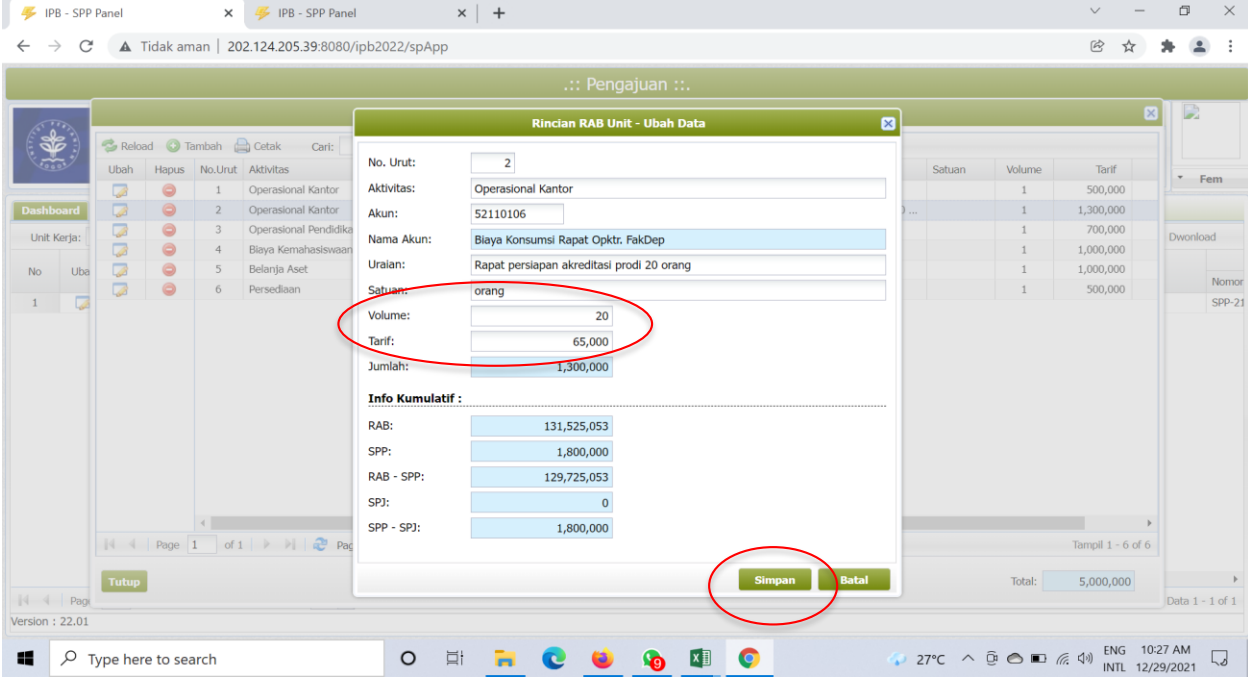

#### Klik **Tutup**

 $\vert x \vert +$  $\begin{array}{ccccccccc}\n\vee & & - & & \oplus & & \times\n\end{array}$ IPB - SPP Panel  $\times$  // IPB - SPP Panel  $\leftarrow$   $\rightarrow$   $\mathbb{C}$  **A** Tidak aman | 202.124.205.39:8080/ipb2022/spApp **图 ☆ ★ ▲** : RINCIAN RAB UNIT : SPP-RAB-210806-22 01 - RKA : A1.002.52 - DANA : DM IPB BIE Reload Tambah es Cetak Cari: Ubah Hapus No.Urut Aktivitas Kode Akun Uraian Nama Akun Satuan Volume Tarif  $-$  Fem Operasional Kantor 52110107 Biaya Cetak Opktr. FakDep cetak buku 5 eks 100,000  $\,1\,$ eks 5 2 Operasional Kantor 52110106 Blaya Konsumsi Rapat Opktr. FakDep Rapat persiapan akreditasi prodi 20 ... orang  $20\,$ 65,000  $\sqrt{2}$  $\overline{3}$ Operasional Pendidikan 52120101 Bahan Kuliah/Bahan Ajar Op.Pend. F... pembuatan modul  $\overline{1}$ 700.000 Unit Kerja 52130106 Biaya Kemahasiswaan Biaya Kegiatan Kemahasiswaan 80,000  $\overline{\phantom{a}}$ kegiatan ormawa orang 10  $\overline{\phantom{a}}$ Belanja Aset 12043102 b. Alat bengkel, Mesin, Alat Lab., Inv... Pembelian printer canon 1 unit  $unit$  $\overline{\mathbf{1}}$ 1,200,000 No Ubi Nomo  $_{\rm 6}$ Persediaan 11401001 Alat Tulis kantor -11381 pembelian kertas a4 10 rim  $rim$ 10 50,000  $\frac{1}{2}$  $SPP-21$  $\left\langle \mathbf{q}^{\prime}\right\rangle _{0}$ m.  $\rightarrow$ Page 1 of 1  $\rightarrow$  1  $\rightarrow$  Page Size: 100  $\rightarrow$ Tampil 1 - 6 of 6 Tutup Total:  $5,000,000$  $\rightarrow$  $\lVert 4$ ta  $1 - 1$  of  $1$ Version 27°C  $\land$  <u>Θ</u> **■** *(k*, Φ) ENG 10:35 AM<br>INTL 12/29/2021  $\Box$  $\Box \qquad$   $\Diamond$  Type here to search O E R C O O O O

8. Setelah proses-proses di atas dilakukan unit tingkat Fakultas **mencetak SPP** dan **SPTJM** untuk **disetujui oleh Pimpinan Unit Kerja**

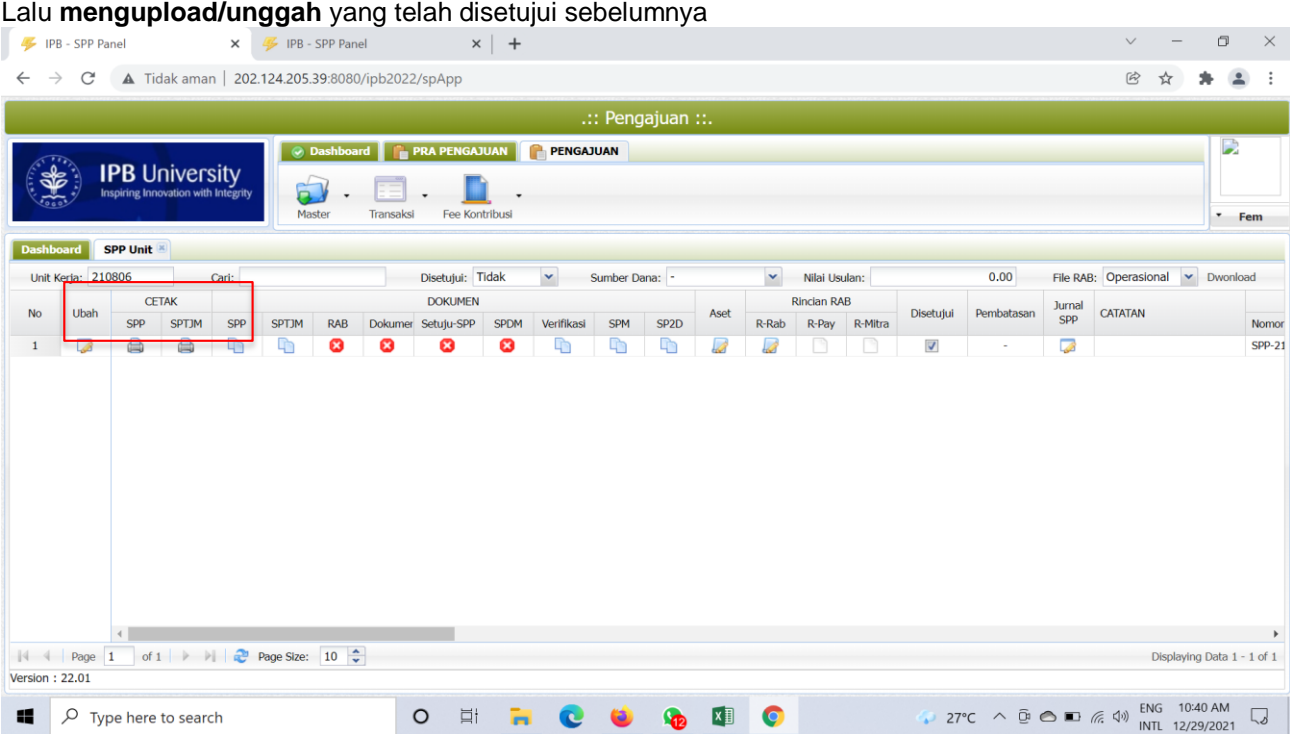

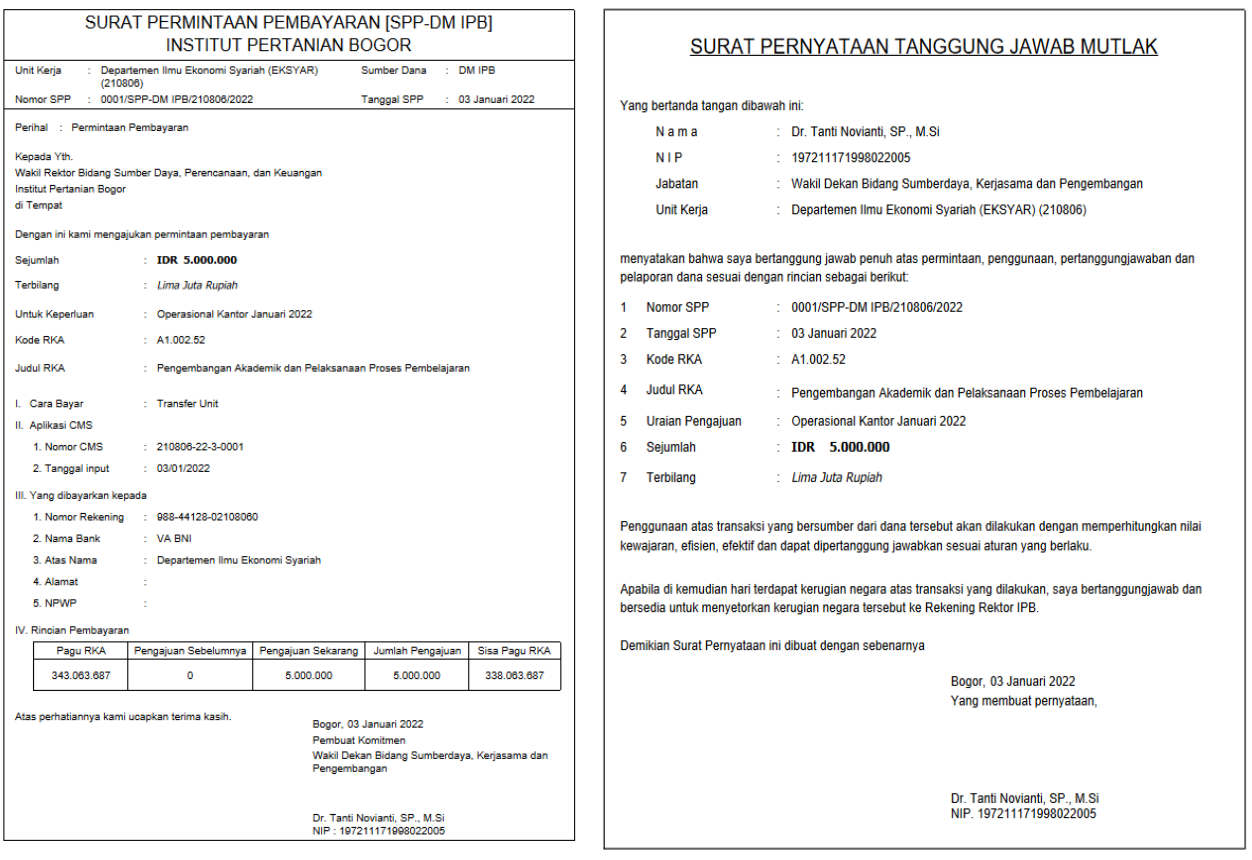

9. Tahap **SPP Transfer Unit selesai.**